# **Amazon Product Advertising API**

# **Scratchpad User Guide**

# **Introduction**

The Amazon Product Advertising API Scratchpad is a tool to help you make calls to the API. Use Scratchpad to:

- Run API operations for any supported marketplace.
- Preview the display of items on your site.
- Create sample code.
- Debug a request format and signature.

You'll find the current version of Scratchpad here: <http://webservices.amazon.com/scratchpad/index.html>

# **Submitting a Request**

Follow these steps to start making calls to the API.

- 1. On the left panel, choose an operation (for example, ItemSearch).
- 2. Under **Common parameters**, type the following information:
	- Marketplace locale
	- Associate Tag
	- AWS Key ID
	- AWS Secret Access Key
- 3. Under **Request parameters**, type the required parameters. For example, ItemSearch requires the SearchIndex parameter.
- 4. To narrow your results further, use **Add a new parameter** to scroll or search for another parameter. Click the **+** icon to add the parameter.
- 5. Click **Run request**.
- 6. If your request is successful, you'll see the following in the **Response** section:
	- A signed and unsigned request URL

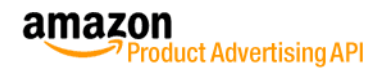

- Response in different formats
- Generated code snippets
- 7. To copy a signed or unsigned request, on the right corner, click **Copy**.
- 8. To start over, click **Clear parameters**.

## **Viewing a Response**

The response appears in the following:

- **Rendered response** The way the response appears on a webpage.
- **XML response** The response in XML format.
- **HTML response** The HTML code for the rendered response.
- 1. To save your response, choose the format, XML or HTML, and then click **Save response**.
- 2. The code snippets are populated with the parameters you provided. Code snippets are available in the following:
	- JAVA
	- PHP
	- ROR
	- AddtoCart HTML
- 3. To copy your code, on the right corner, click **Copy**.
- 4. To download a copy of the code, click **Save code**.

#### **Note:**

You can use the JAVA, PHP, and ROR samples to help you sign your requests when you call the API. You can use the AddtoCart HTML sample to create an **Add to Cart** button for each item returned in the response.

### **Extracting Parameters from Amazon**

Instead of manually choosing an operation and parameters, you can copy a URL from an Amazon locale and paste it into Scratchpad. The tool will use this URL to construct the same request and response. This helps you quickly identify how the API returns results. You can enter a URL for a search results page or a product detail page.

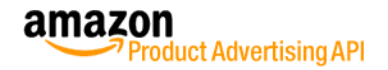

- 1. Go to your Amazon marketplace locale (e.g. Amazon.com) and search for an item or locate a product detail page.
- 2. On that page, copy the URL.
- 3. In Scratchpad, under **Common parameters**, enter your credentials.
- 4. Under **Request parameters**, on the right corner, click **Extract parameters from an Amazon URL**, and then paste the URL into the field.
- 5. Click **Extract parameters and run request**.
- 6. If your request is successful, your request parameters and response will be updated to match the URL you entered.

#### **Note:**

If you entered a product detail page, the ItemLookup operation is used. If you entered a search results page, the ItemSearch operation is used.

## **Modifying a Request**

You can modify a request in two ways.

In the **Request parameters** section:

- 1. Click the **+** icon to add parameters or the **X** icon to delete them.
- 2. Click **Run request**.
- 3. Your new response appears below.

#### In the **Unsigned URL** section:

1. In the **Unsigned URL** field, type your changes. For example, you can type the parameter IncludeReviewSummary=true. Ensure that you separate each parameter with an ampersand (&) and that the values you specify are correct.

http://webservices.amazon.com/onca/xml?Service=AWSECommerce Service&Operation=ItemLookup&SubscriptionId=ExampleID&Assoc iateTag=ExampleTag&ItemId=0439023521&ResponseGroup=Large&In cludeReviewSummary=true

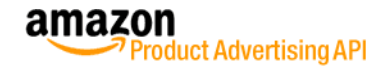

- 2. Click **Extract parameters and run request**.
- 3. Your new response appears below. The **Request parameters** section will also be updated to match your new request.

### **History**

Scratchpad will save your 10 most recent requests. The history displays each operation, locale, and the parameters you chose. Use the history to switch between previous requests and compare the different inputs.

- 1. From the right corner, click **History**.
- 2. Choose the request that you want.
- 3. Scratchpad will refresh and return the request and responses for you.
- 4. To clear your history, click **Clear History**.

### **Tips**

- If you get a response error, try changing your parameters and values. Some parameter combinations are not supported. For example, a request that uses SearchIndex=All cannot also include the BrowseNode parameter.
- When you enter your common parameters, Scratchpad will cache (save) them for you. If you close the browser and reopen Scratchpad, your common parameters (except your secret key information) and history will be saved. If you want to remove this saved information, clear your browser's cache.
- If you have feedback or want more information, click **Support** to report an issue or locate links to the API documentation and discussion forum.

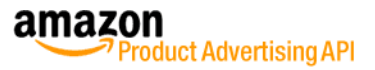